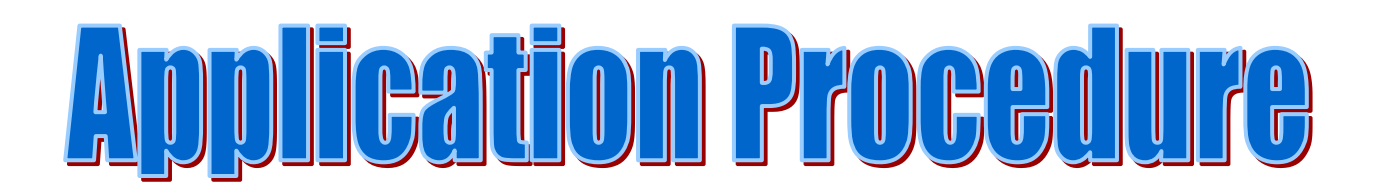

Applications can be submitted ONLINE only from 27-05-2019 up to 06-06-2019.

<https://seramporegirlscollege.org/>

**Read this carefully before start the form fill in process:**

- **1. The applicant (candidate) should have their own email id and mobile no.**
- **2. Scheduled Caste/Tribe and OBC applicants must be of West Bengal origin only. Certificates issued by other states will not be accepted.**
- **3. The applicant must make sure that she/he fulfills admission norms set by the College.**
- **4. Please remember that admission taken on the basis of false statement or misstatement is liable to be cancelled and appropriate legal action may be initiated against such applicant.**
- **5. The mark sheet should reflect that the candidate has passed in the examination.**

## **Steps to follow:**

OPEN COLLEGE WEBSITE [\(https://seramporegirlscollege.org/\)](https://seramporegirlscollege.org/) CLICK ON THIS LINK *ONLINE ADMISSION 2019*

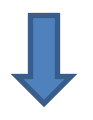

NOW ADMISSION PORTAL WILL OPEN AND THEN CLICK ON **CLICK HERE TO [SUBMIT](http://day.bcconlineadmissionportal.in/NewPage/ApplicantLogin.aspx)**

**YOUR [APPLICATION](http://day.bcconlineadmissionportal.in/NewPage/ApplicantLogin.aspx) ONLINE**

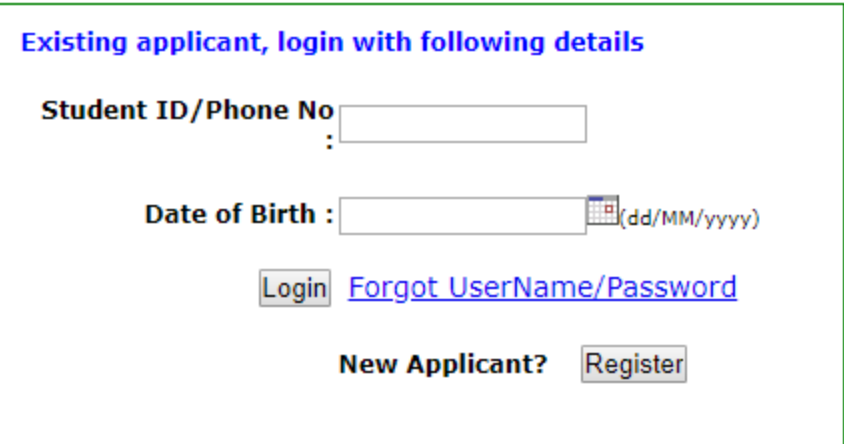

**THIS ABOVE BOX WILL APPEAR. IF YOU ARE A NEW APPLICANT, CLICK REGISTER. IF YOU HAVE ALREADY REGISTERED, THEN ENTER YOUR EXISTING REGISTRATION NO. AND DATE OF BIRTH AND CLICK LOGIN.**

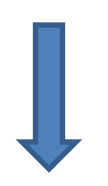

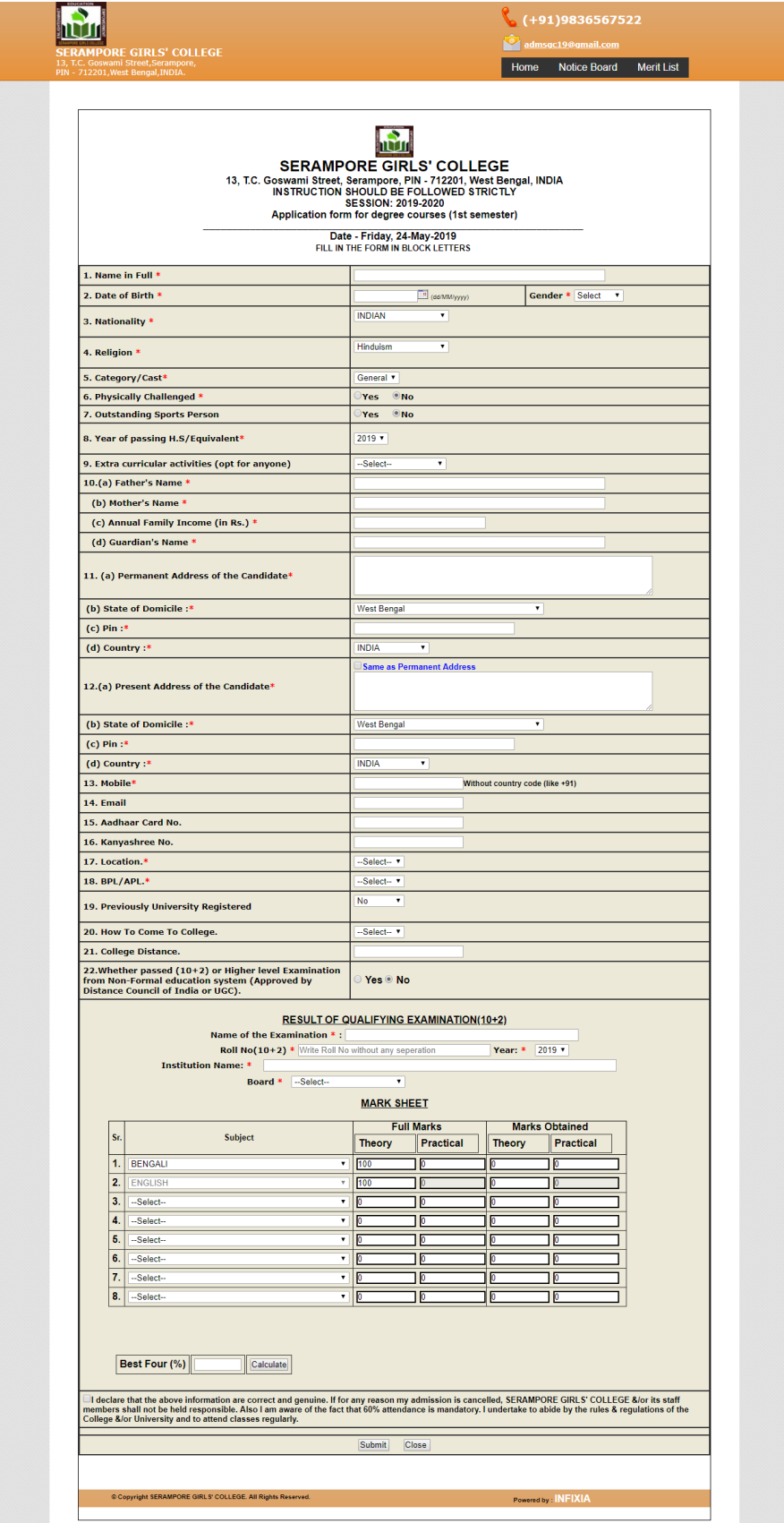

**AFTER CLICK ON THE** *REGISTER* **BUTTON, YOUR FORM WILL APPEAR. FILL ALL THE DETAILS AND THEN CLICK SUBMIT. AFTER SUCCESSFUL SUBMISSION OF THE APPLICATION FORM YOU WILL GET UNIQUE STUDENT ID. EXAMPLE BELOW.**

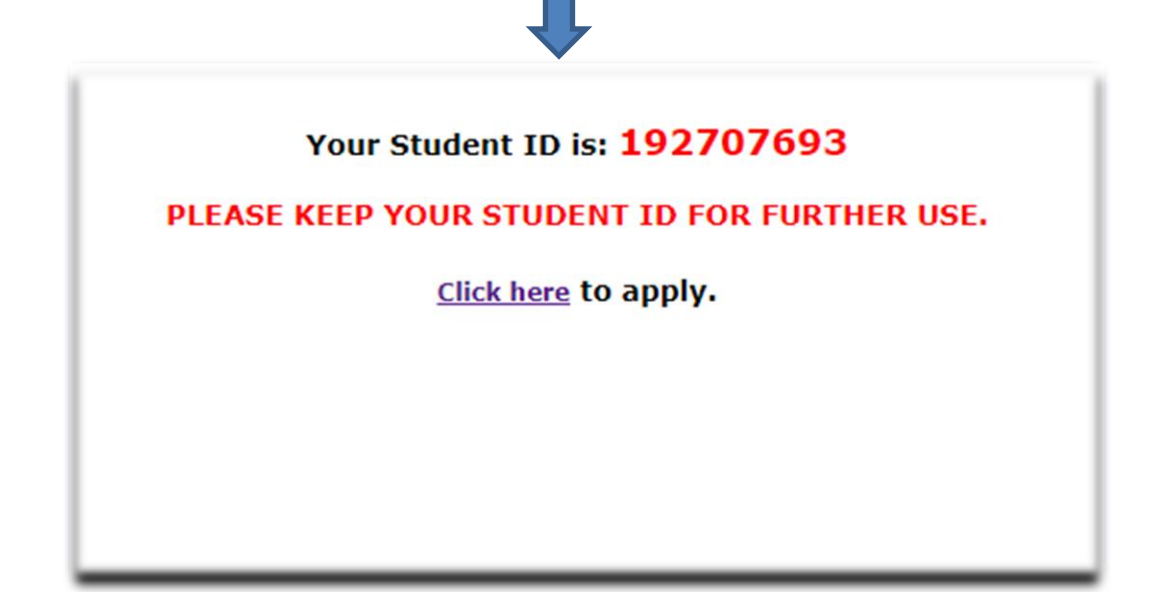

YOU WILL RECEIVE YOUR UNIQUE STUDENT ID. **SAVE THIS NUMBER FOR** *FUTURE***. THEN FOR APPLYING,** *CLICK HERE TO APPLY*

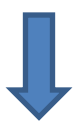

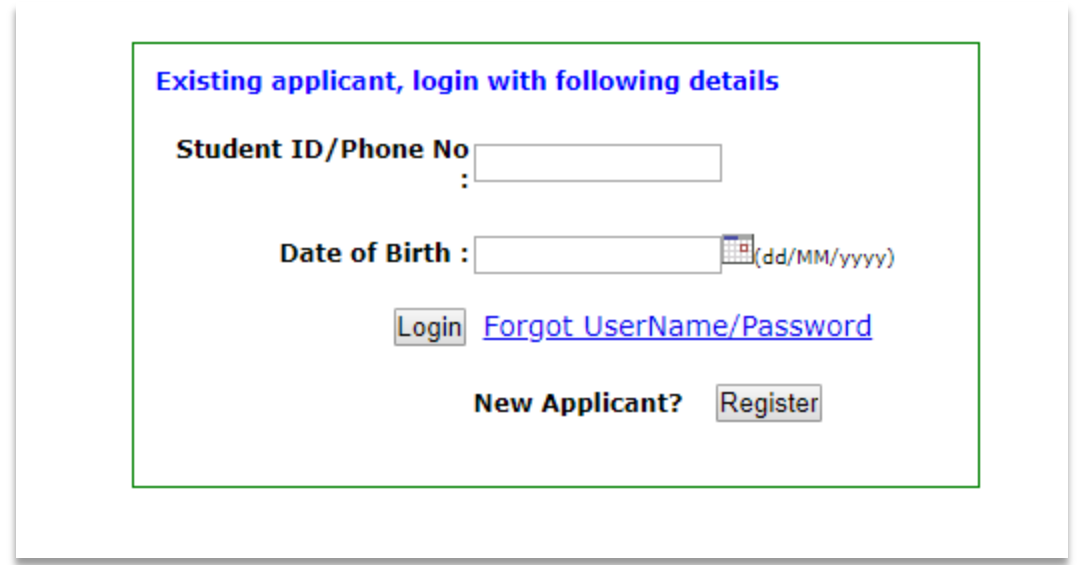

**NOW ENTER YOUR STUDENT ID/PHONE NO. AND DATE OF BIRTH AND CLICK LOGIN BUTTON.**

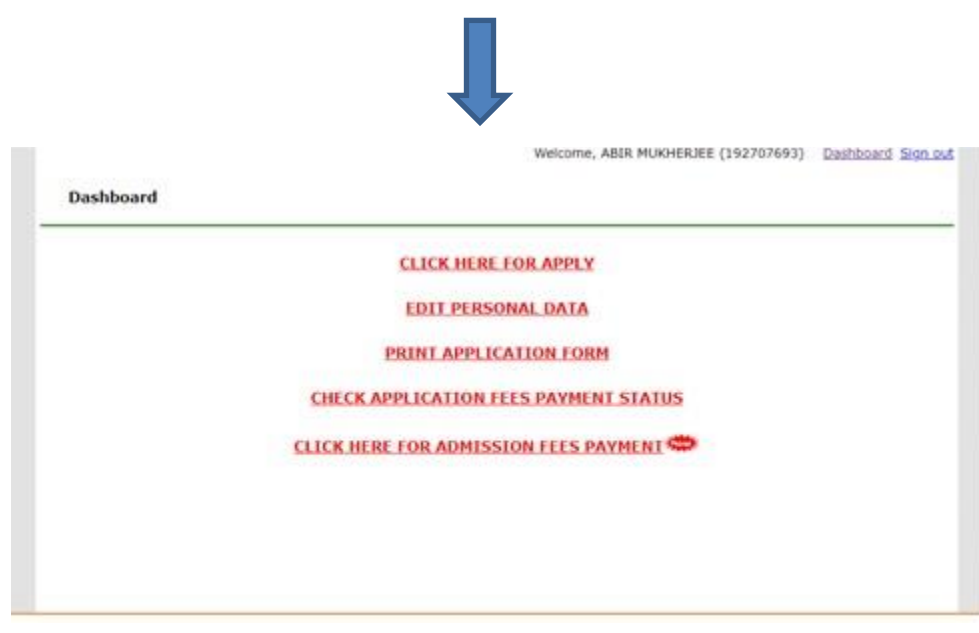

**THEN CLICK: CLICK HERE FOR APPLY.** 

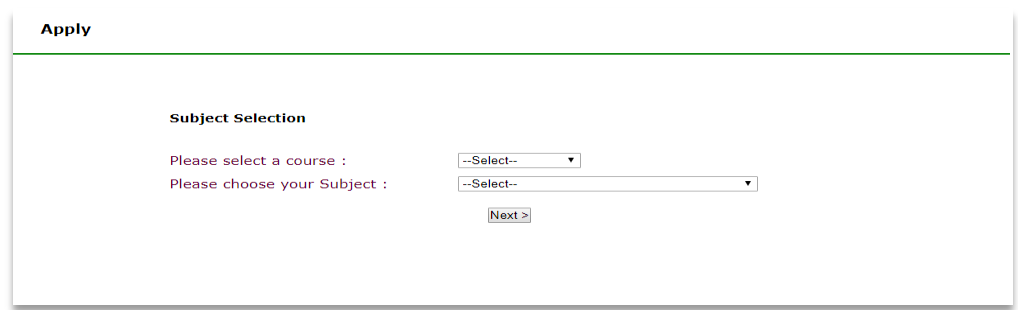

**IN SUBJECT SELECTION BOX FIRST SELECT YOUR COURSE, AND THEN CHOOSE YOUR SUBJECTS. THEN CLICK:** *NEXT>* **BUTTON.**

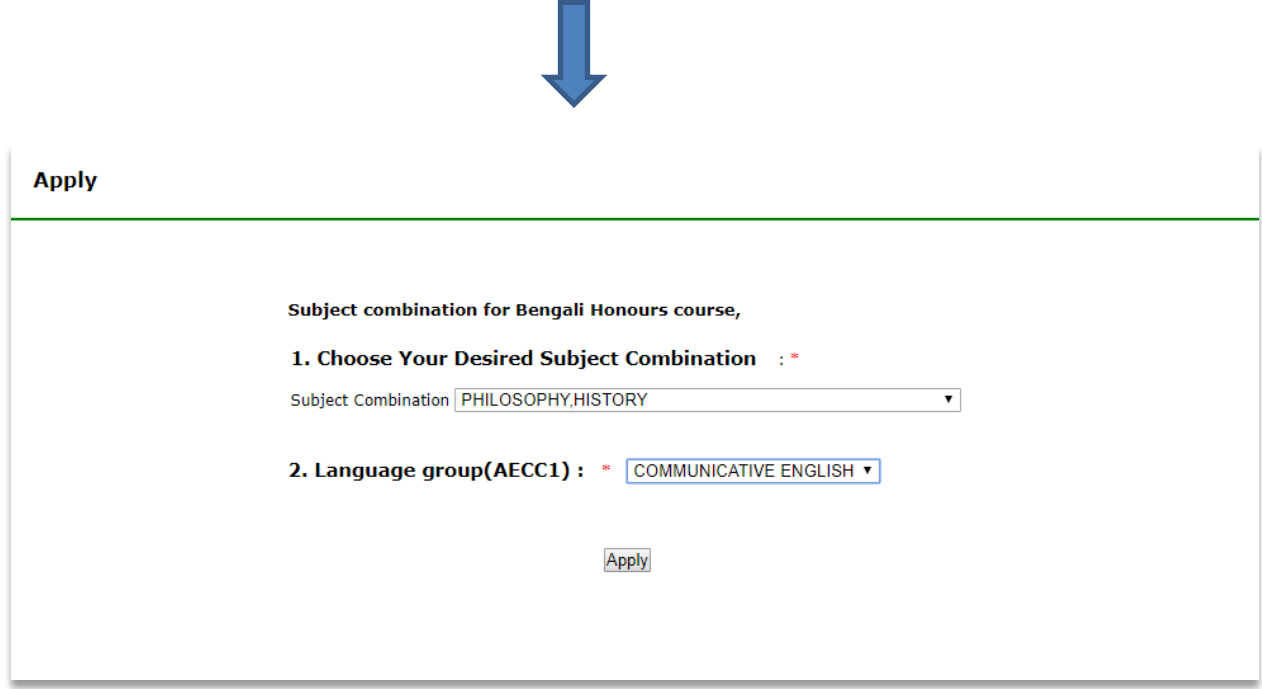

**NOW CHOOSE YOUR DESIRED SUBJECT COMBINATION AND LANGUAGE GROUP AND THEN CLICK** *APPLY* **BUTTON.**

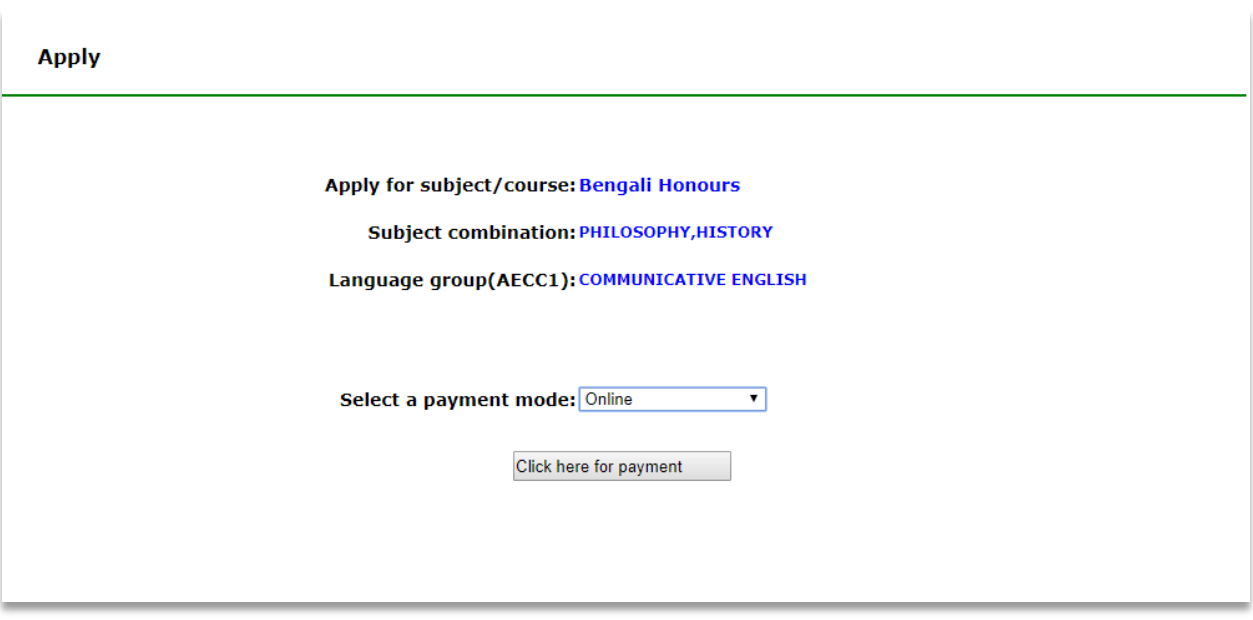

**NEXT, SELECT A PAYMENT MODE (i.e. OFFLINE) AND CLICK:** *CLICK HERE FOR PAYMENT*

**AFTER SUCCESSFUL PAYMENT, YOU WILL GET PAYMENT CONFIRMATION RECEIPT (***FOR OFFLINE PAYMENT IT WILL TAKE 24 TO 48 HONOURS TO GENERATE FROM ADMISSION PORTAL***) AND YOUR ONLINE APPLICATION PROCESS IS NOW COMPLETED SUCCESSFULLY. ALSO, YOU CAN APPLY FOR MULTIPLE SUBJECTS IN THIS ABOVE-MENTIONED SAME PROCEDURE.**

**TAKE A PRINTOUT OF THE APPLICATION FORM & PAYMENT CONFIRMATION RECEIPT.**

## **IMPORTANT NOTE:**

**Please double check all the details that you enter in your forms. Information once submitted cannot be changed. If any information furnished by you is found to be incorrect, your admission is liable to be cancelled at any time in the academic year & no money will be refunded to the applicant.**

**A STUDENT CAN EDIT PERSONAL DATA, PRINT APPLICATION FORM AND CHECK FEES PAYMENT STATUS IN THE DASHBOARD AND SIGN OUT AFTER THE PROCESS.**

**AFTER FULFILLING THE ABOVE-MENTIONED PROCESS, THE CANDIDATES HAVE TO WAIT FOR MERIT PANEL TO BE PUBLISHED IN THE COLLEGE WEBSITE.**

**An Applicant need not come to College before the admission is over or as directed on the College website.**